## 電子家庭聯絡簿流程

電子「家庭聯絡簿」提供家屬與收容人溝通的平台,家屬可透過 此功能發佈照片或留言,發佈的內容需經由機關承辦人審核後才 交由收容人查閱。

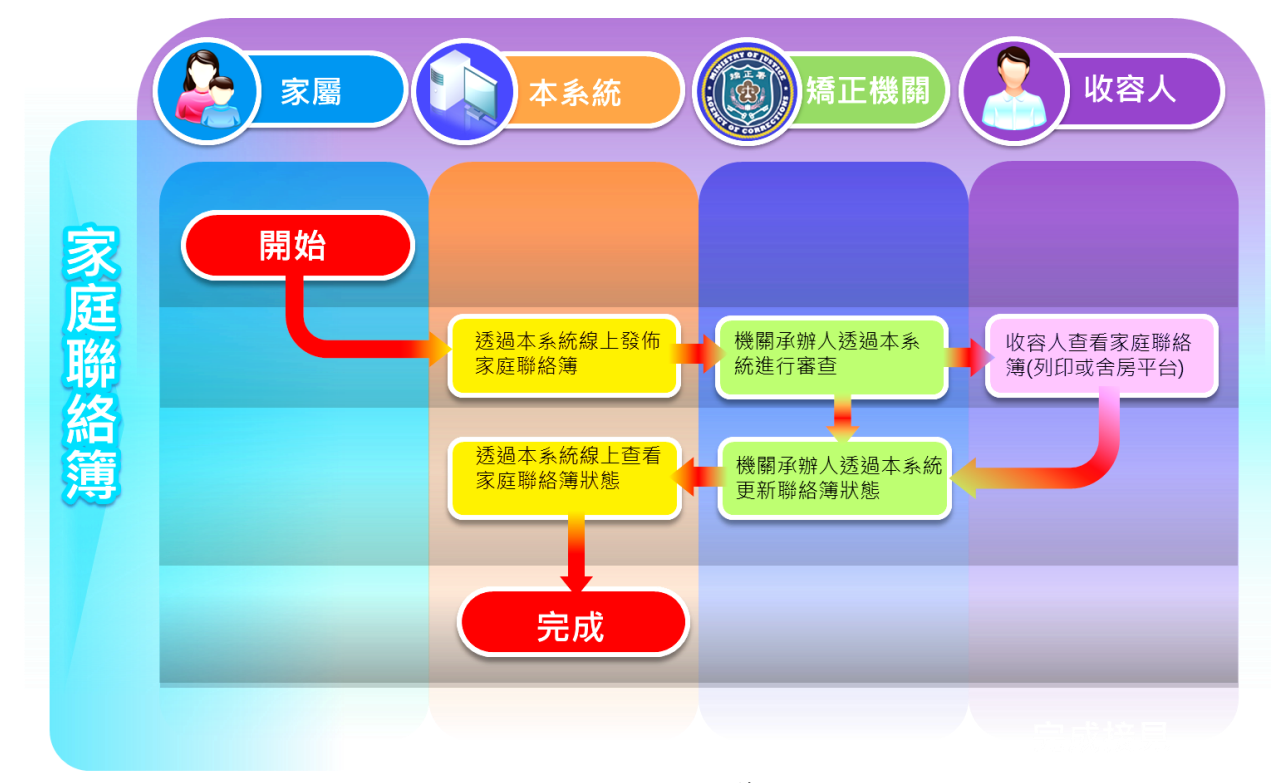

圖 1-1:電子家庭聯絡簿流程

## 便民服務入口網-電子家庭聯絡簿系統操作說明

(節錄自法務部矯正署 109 年度行動接見暨便民服務系統委外建置案系統使用者操作手冊)

#### 一、 基本資料建檔

- (一) 操作說明
	- 1、 開啟首頁。
	- 2、 點擊註冊,進入個資聲明頁面。
	- 3、 查看個資聲明並確認。
	- 4、 輸入註冊相關資料並送出。
	- 5、 查看認證郵件並確認。
- (二) 系統畫面

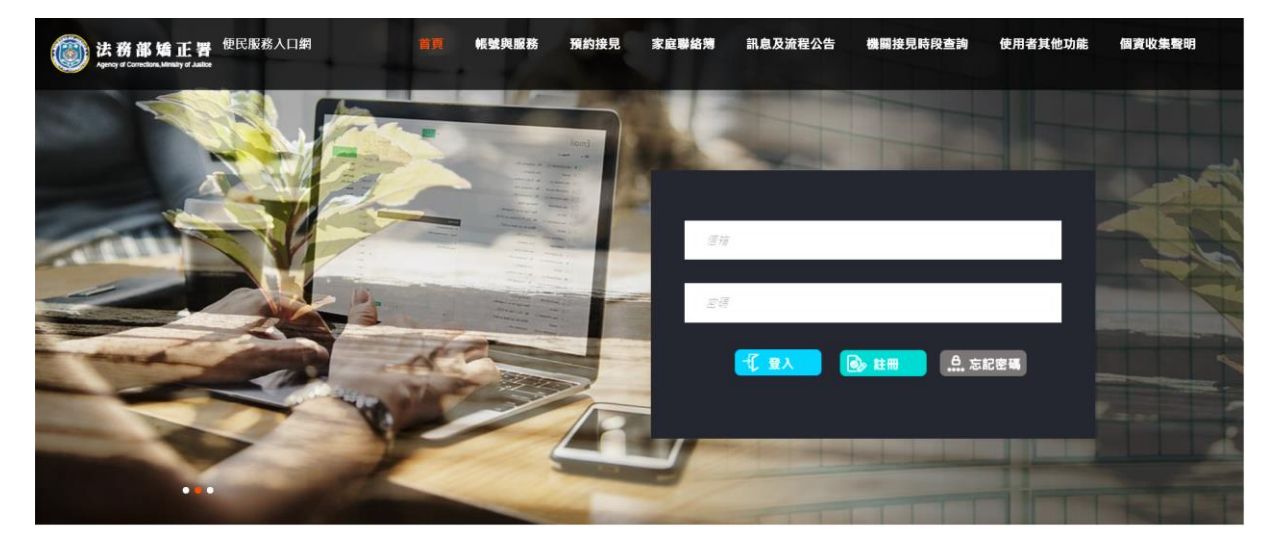

**訊息公告** 申辦流程

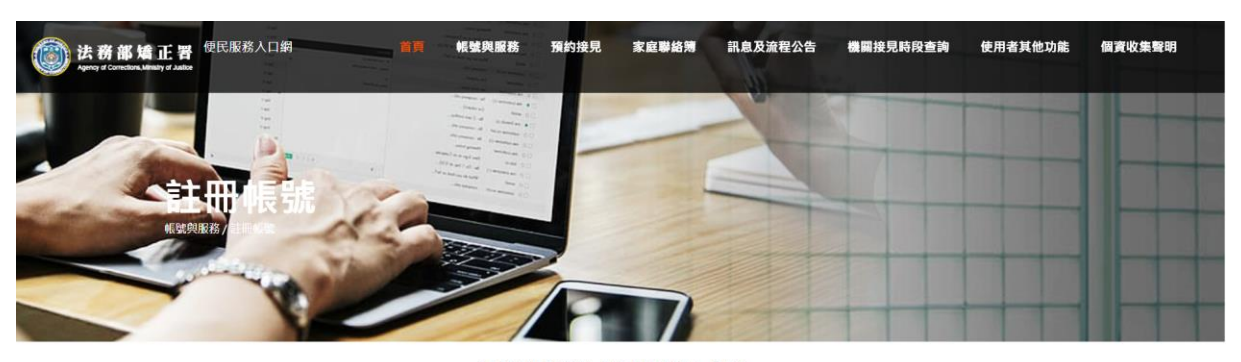

法務部矯正署「便民服務入口網」 個人資料蒐集告知聲明

- 感謝您使用本便民服務系統入口網(以下或稱為「本入口網」) 本著重視您的隱私與個人資料保護 並尊重您的個人資料控制權 以下説明本署如何蒐集 處理 利用您的個人資料 以<br>及您有哪些權利可以行使 請留意 如您不是註冊或申請服務之本人但使用本入口網時(由他人申請但供您使用) 以下內容也對您適用 註冊或申請服務之人有義務讓實際使用本人<br>口網之人詳閱以下拘容 -<br>法務部場正署(以下稱為「我們」)<br>- 《 ●
- 
- 
- 
- 會員管理 。 確認註冊者或服務申請者身分
- 。 確認註冊者或服務申請者與矯正機關收容人關係

■ 使用照片仕行動按兄時進行八艘辨識

- 04. 蒐集目的以外的利用
	- 我們只會在蒐集目的之必要範圍內,依前述說明利用您的個人資料,除非:
	- 9411八目亡鬼未日印之必安島無行,16別近時何17月16日1月(東京)<br>■ 法律明文規定・例如受司法機關或主管機關依法要求提供個人資料。<br>■ 為増進公共利益所必要或為防止他人權益之重大危害。例如偵測/預防詐欺或網路犯罪等違法行為。
	-
	- 帝海瘟ム水的血府必关城南的山山公"唐画之墨八心音:"内对良河了用的。"两位的血血的声音温心力。<br>• 為免除您的生命、身體、自由或財產上之危險。例如當您行裂不明時,將您的位置資訊提供給有權得知之第三人。<br>• 受公務機關或學術研究機構請託,基於公共利益為統計或學術研究而有必要,以無法識別您的身分之形式,提供資料給該公務機關或學術研究機構;或以可識別您的身分之形式提
	- 供資料·但該公務機關或學術研究機構保證所產出並對外揭露之結果無法識別您的身分 ·<br>■ 依法得到您的同意 ·
- 

- 1020月20日内心<br>• 有利於您的權益。<br>5.您有哪些權力可以行使

- 
- 
- 、∞1→∞一=ノつ〜ハ」。<br>○ 您有權請求查詢、閲覽我們保有您的個人資料,或請求我們提供複製本。但我們依法得酌收必要的成本費用。<br>○ 您有權向我們補充或更正您的個人資料<br>○ 當不再使用本人口網服務時,或您認為我們不再需要您的個人資料時,您有權請求我們刪除、停止處理或利用您的個人資料。但我們因執行業務所必須(例如法令已規定保存期
- 。 画: 175に内平八口阿波新时,京心新物材171-17-西天の印刷六頁(村町:必月時画不為11回称:行止盛注來1755-301回入員料:巨我们中的日天統約29天(1934<br>- 限),或另外取得您的書面同意時,仍得保存或繼續處理、利用您的個人資料。<br>。 如您認為我們違法蒐集、處理或利用您的個人資料時,您有權請求我們刪除、停止處理或利用您的個人資料。但我們會檢視是否有違法情形,並回覆您結果。
- 
- 6. 您若不提供個人資料的影響<br>○ 註冊時所列的個人資料多數為必填欄位,如未正確、完整填寫,可能無法註冊帳號,或將無法申請各本服務。

#### ■本人已詳閱本網站依個人資料保護法所告知事項並清楚瞭解蒐集、處理或利用個人資料之目的及用途。

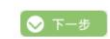

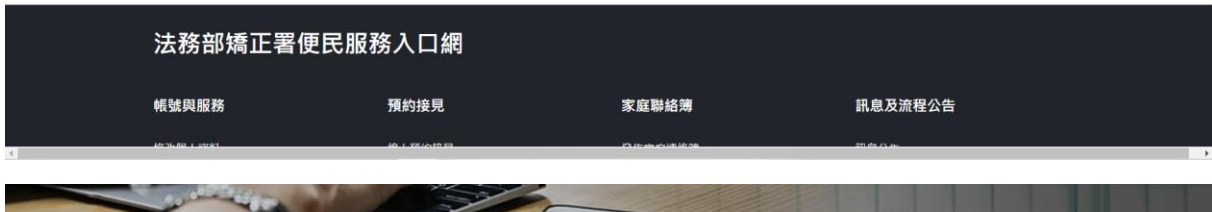

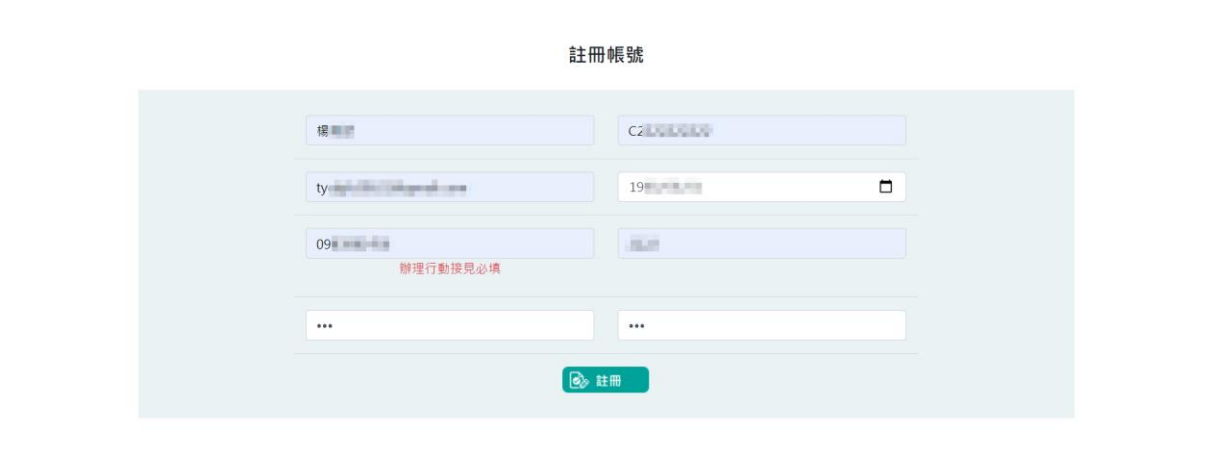

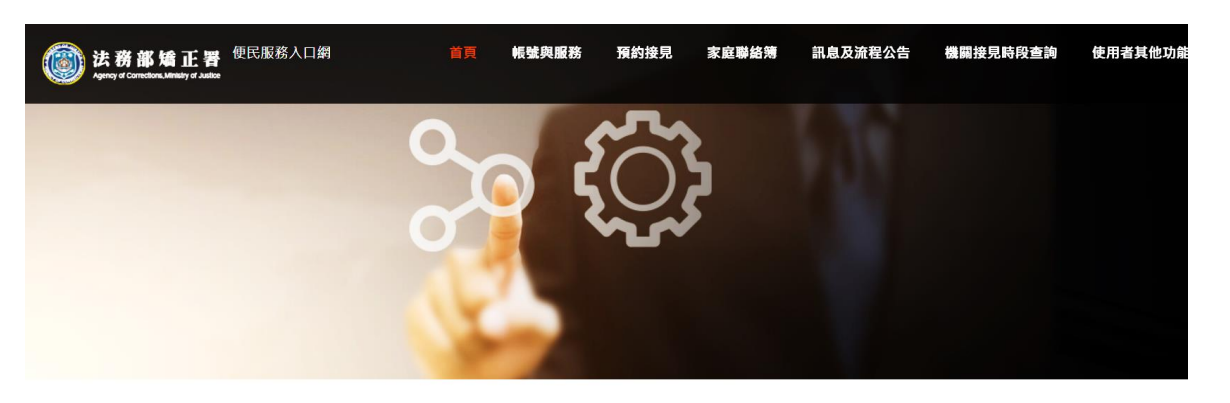

帳號註冊結果

法務部矯正署便民服務入口網

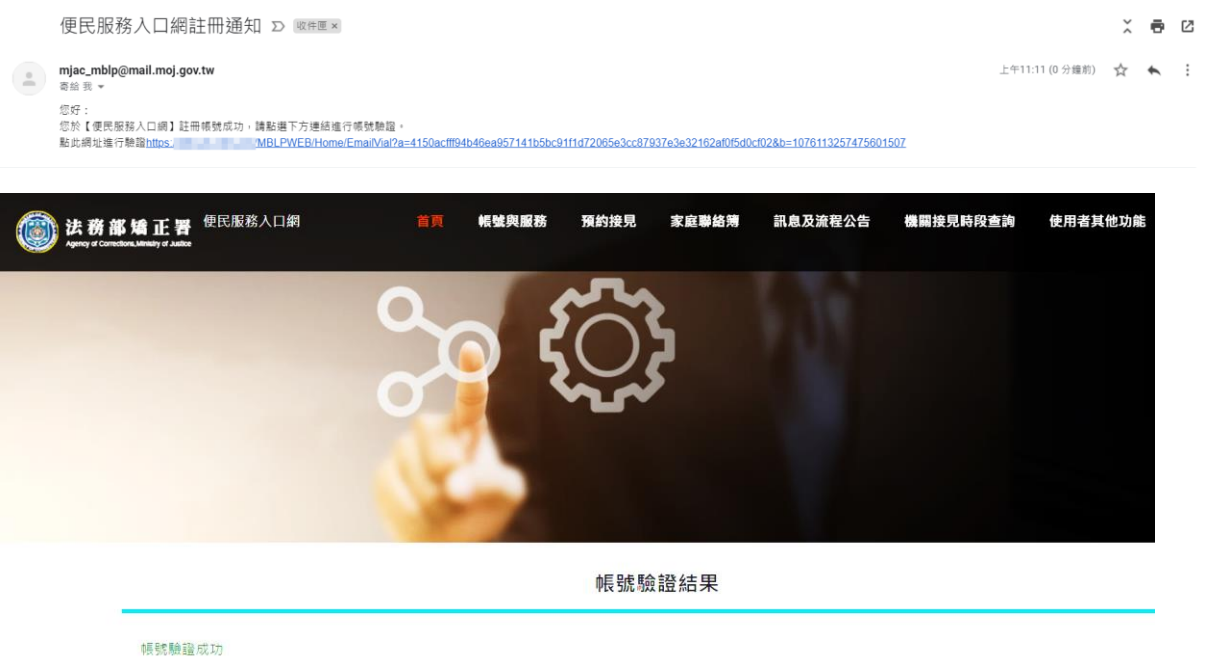

#### 二、服務項目申請

(一) 操作說明

- 1、 進人此功能頁面。
- 2、 輸入收容機關、呼號、關係,並查詢後確認收容人資料無誤。
- 3、 輸入要申請的服務項目:家庭聯絡簿。
- 4、 根據上述項目,請申請人上傳所需佐證資料
- 5、 確認後進入審核流程。

(二) 系統畫面

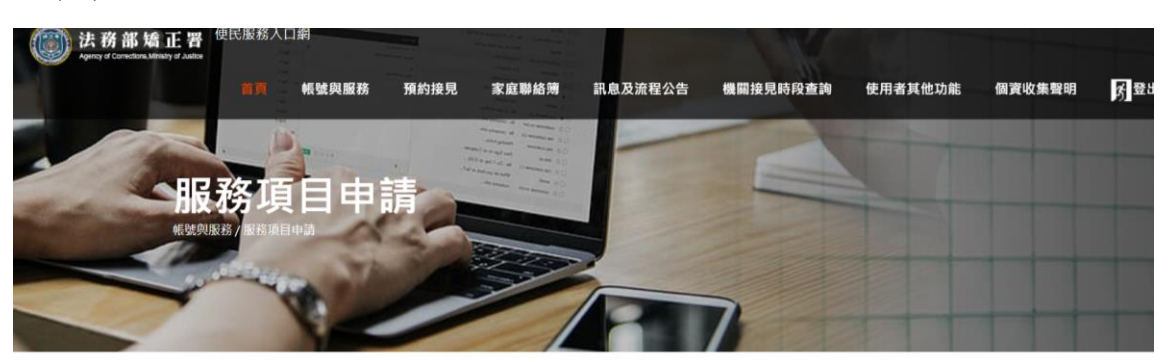

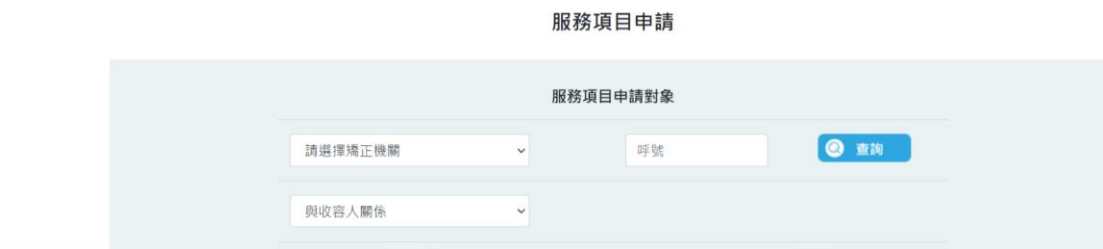

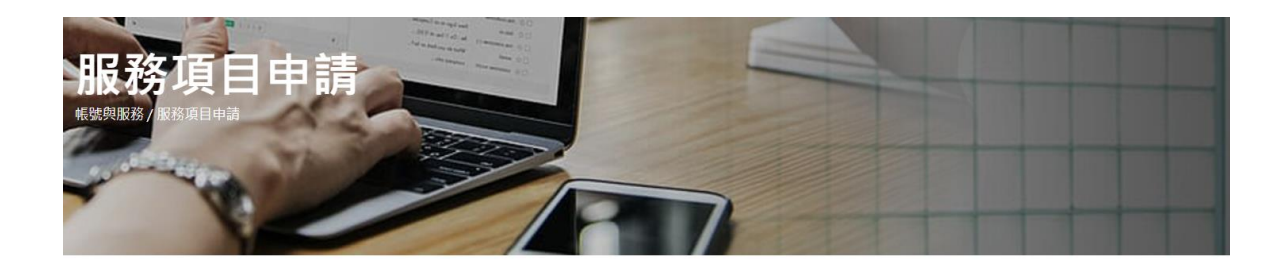

#### 服務項目申請

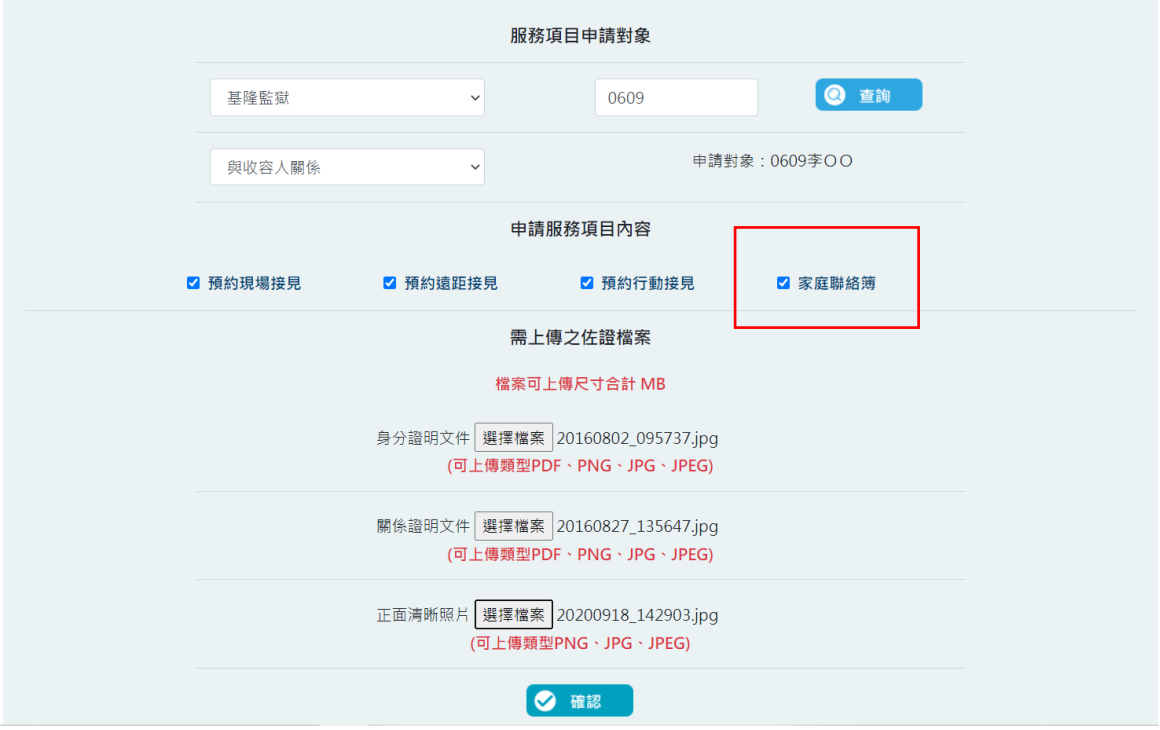

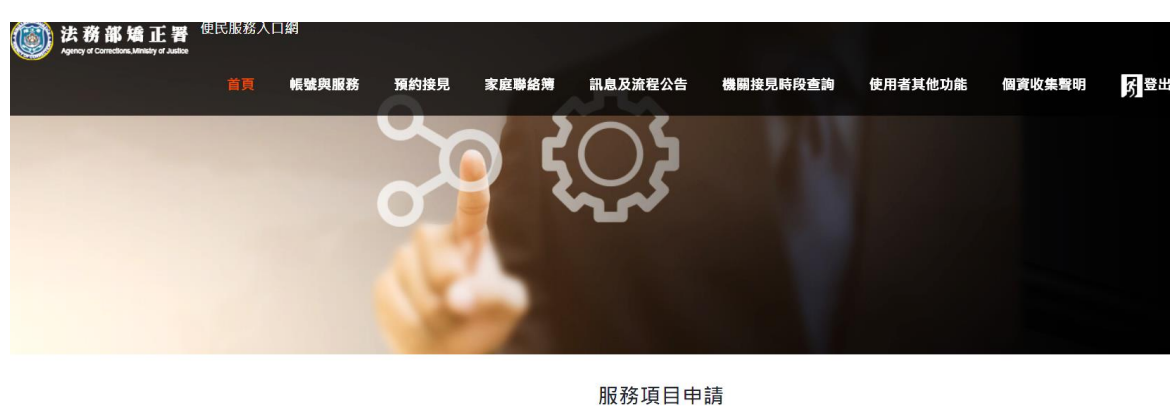

服務項目申請已送出,審核結果將寄至您信箱,

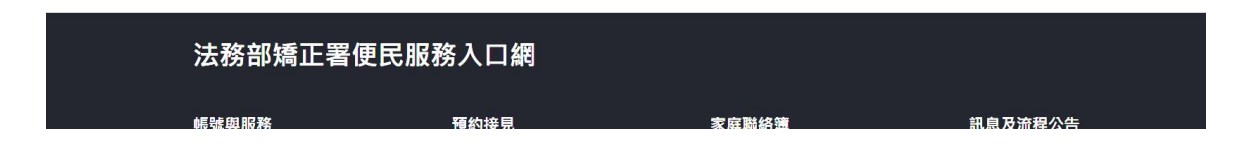

#### 三、服務項目狀態查詢

- (一) 操作說明
	- 1、進入本功能頁面。
	- 2、查看服務項目狀態。
- (二) 系統畫面

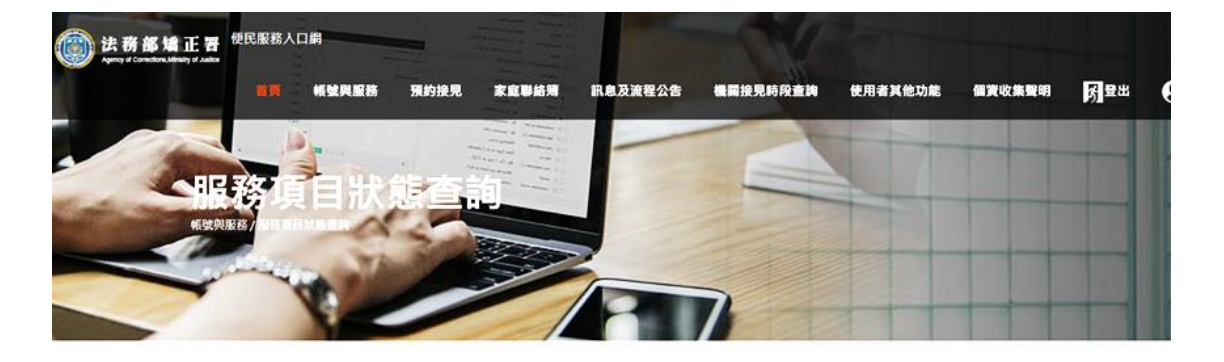

服務項目申請

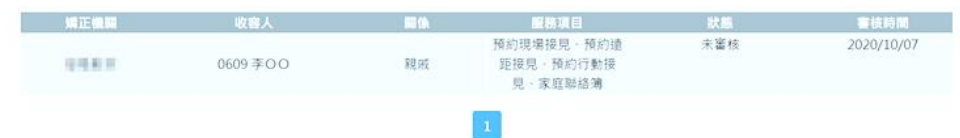

#### 四、發佈家庭聯絡簿

- (一) 操作說明
	- 1、開啟本功能頁面。
	- 2、查看已發佈的紀錄。
	- 3、點擊新增,發佈新的家庭聯絡簿。
	- 4、輸入家庭聯絡簿資訊後送出。

## (二) 系統畫面

![](_page_6_Picture_1.jpeg)

![](_page_6_Picture_22.jpeg)

## 發佈家庭連絡簿

![](_page_6_Picture_23.jpeg)

![](_page_7_Picture_0.jpeg)

![](_page_7_Picture_71.jpeg)

## 五、查看機關聯絡簿

- (一) 操作說明
	- 1、進入此功能頁面。
	- 2、查看機關聯絡簿內容。
	- 3、點擊查看可查看明細內容。
- (二) 系統畫面

# 測試用照片

發佈年月

2020年7月 2020年6月 2020年5月 2020年4月 2020年3月

![](_page_7_Picture_11.jpeg)

詳細內容→

![](_page_8_Picture_0.jpeg)

測試機關聯絡簿1007-2 發佈日期: 2020/10/07  5回上一頁

## 測試用照片

附件下載

## 六、 查詢簡訊電子郵件紀錄

- (一) 操作說明
	- 1、進入功能頁面。
- 2、查看發送紀錄。

(二)系統畫面

![](_page_8_Picture_53.jpeg)

簡訊電子郵件紀錄

![](_page_8_Picture_54.jpeg)

## 便民服務後台管理系統

#### 家庭聯絡簿審查

- (一) 操作說明
- 1、進入功能頁。
- 2、查看未審核的紀錄。
- 3、點擊審核,並查看聯絡簿內容。
- 4、確認內容後進行審核。
- (二) 系統畫面

![](_page_9_Picture_45.jpeg)

![](_page_9_Picture_46.jpeg)

![](_page_10_Picture_1.jpeg)